# **Instructions for Accessing and Using NetTutor in Canvas**

#### **What is NetTutor**

NetTutor is a free, online tutoring for students currently enrolled at Cuyamaca College. Students can access NetTutor through their Canvas course.

**TIP:** Use **Firefox** browser! It works best with the Whiteboard.

### **Finding NetTutor in your course**

- 1. Go to [Cuyamaca College](https://gcccd.instructure.com/login/canvas) Canvas login page
- 2. Sign into Canvas
- 3. Click your course
- 4. On the left side of the Course Menu click "NetTutor"

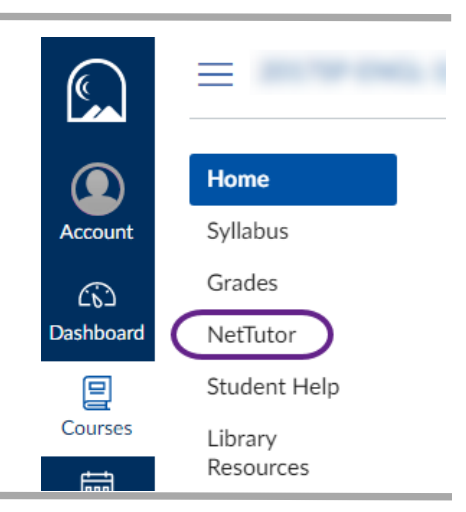

#### **NetTutor**

1. A list of subjects should appear. You can choose any of those subjects to start a tutoring session.

You can see what academic subjects are covered within each of these areas:<https://www.nettutor.com/subjects/>

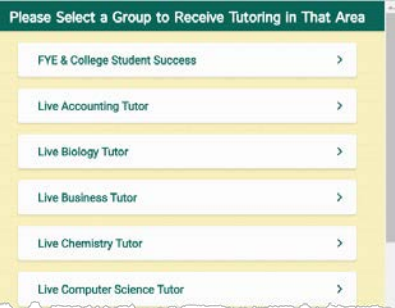

After choosing a subject, a list of types of tutoring options will appear:

- **Meet with a Tutor in a Live Session –**This will take you to a live tutor
- **Ask a Tutor a Question** This will allow you to leave a question with a tutor, then you will receive an answer through an email at a later time
- **Your Live Tutor Locker** This will allow you to look back at previous sessions you had with NetTutor

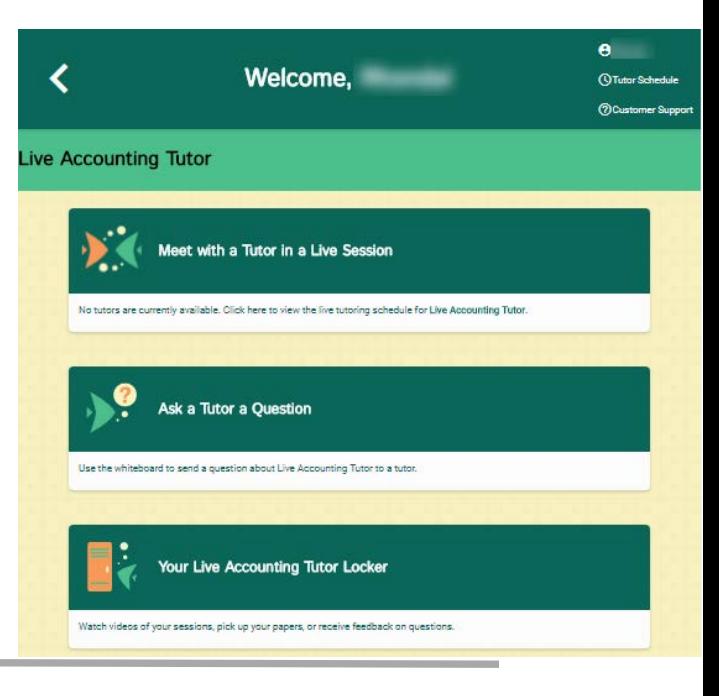

## **Live Help**

2. After choosing a venue, (in this example*: Meet with a Tutor in a Live Session*) you will see a screen that tells you how many are ahead of you.

You can watch a video on "*How to ask a tutor a question in NetTutor"* while you wait!

A "**cowbell**" sound will ring (and visual bell will display) when they are ready for you.

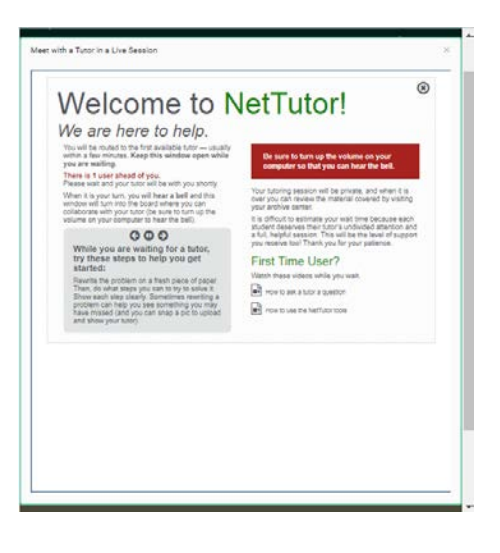

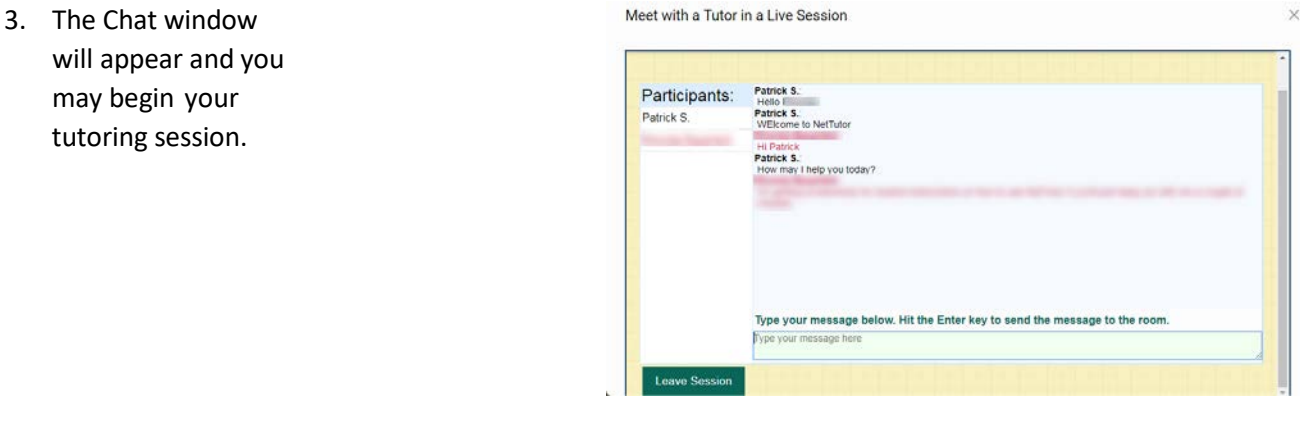

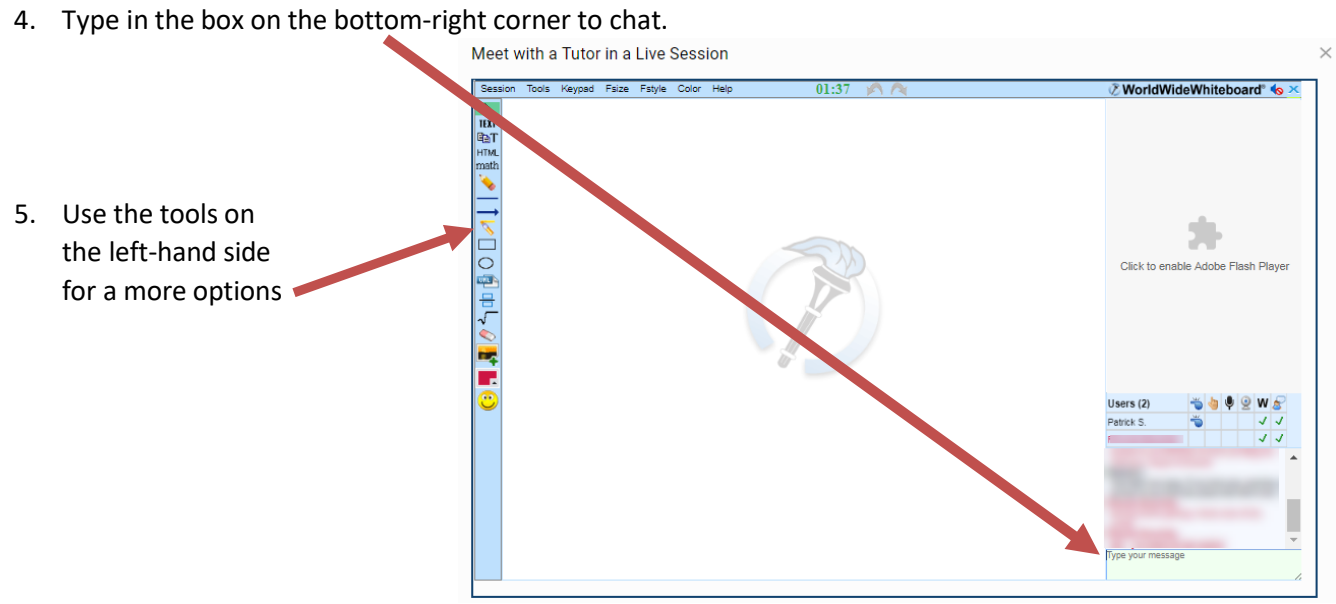

You can save your Session into a PDF document that includes all your "pages" from your whiteboard. Go to the menu bar: **Session > Save as pdf**